# School District No. 73 Kamloops Thompson MyEducationBC Counsellor Training Materials

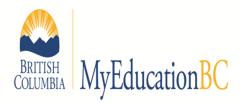

- Navigation Fundamentals
- Searches
- Reports
- Student Demographics
- Term and Final Mark Entry

**Brad Epp** 

bepp@sd73.bc.ca

778-471-6061 local 265

# Navigation & Settings

#### Logging In

- 1. Go to your URL bar (Control-L on most browsers).
- 2. Enter the following URL by typing the following into your URL bar (you can copy and paste this): <a href="https://www.myeducation.gov.bc.ca/aspen/">https://www.myeducation.gov.bc.ca/aspen/</a> (the www is necessary)

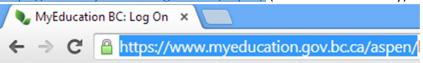

- 3. Enter your Login ID (your school district email address). Ex. bepp@sd73.bc.ca
- 4. Enter your password (you will be provided your initial password via email after Winter Break).
- 5. Once logged in, you will be forced to change your password. Your new password must be at least 8 characters and contain at least one of each:
  - a. uppercase letter
  - b. lowercase letter
  - c. number
  - d. special character (ex. #, \$, %)

Security note: Don't tell your browser to remember your user name and password.

#### **Setting Preferences**

1. Click on Set Preferences at the top right.

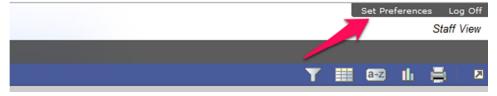

#### **Setting General Preferences**

- 2. Change Locale to Canada, change # records on page to 999.

  Note: if you have a large number of records on the page also check show lower page controls.
- 3. Check/ uncheck Warn on Save if you do/do not want to be warned every time you save. Then press OK.
- 4. Click again on Set Preferences at the top right.

#### **Setting Security Preferences**

5. Complete the table, do not change the primary email address!

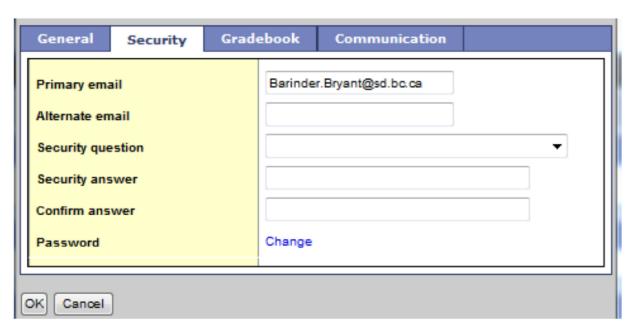

6. You may also check the Security tab and make changes if you wish, such as putting in your alternate email address.

### Navigation

 When navigating within the MyEducationBC environment, use the buttons in the software to navigate the site. <u>Do not use</u> the browser navigation buttons once you have entered into MyEducationBC

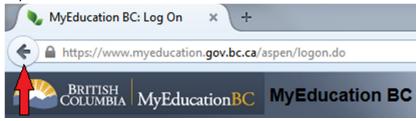

2. Make sure to allow "pop-ups" for this site.

# Attendance Tutorial

# Period Attendance (Secondary Schools)

1. Click on the **Attendance** top tab and **class** side tab.

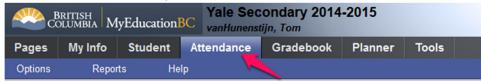

- 2. Click on the appropriate class (course).
- 3. Click on the A if student Absent, L if late.
- 4. Repeat for other students in the class as necessary
- 5. Click **Post** (at top or bottom) to save your attendance.

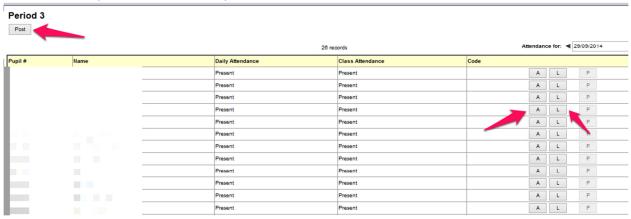

6. Click on class side tab to return to step 2

For more information on this feature click on

## Daily Attendance (Elementary Schools)

1. Click on the **Attendance** top tab and **daily** side tab.

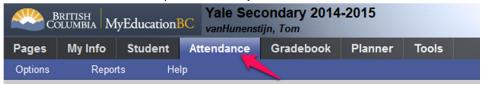

2. For morning attendance, make sure the box on the right hand side of the screen says AM

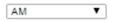

For afternoon attendance, make sure the box on the right hand side of the screen says PM

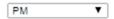

- 3. Click on the A if student Absent, L if late.
- 4. Repeat for other students in the class as necessary
- 5. Click Post (at top or bottom) to save your attendance.

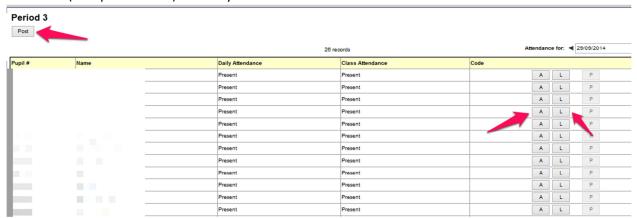

For more information on this feature click on Help

# Student Demographics Tutorial

#### Looking up Student Information

- 1. Click on **Student** top tab. All students that you have this year will be displayed. Note that this page will show the # of records that you chose when setting your Preferences.
- To view students that are not on the screen, click the dropdown box (works like a phone directory) and choose the appropriate page. The list will include several students at various points in the alphabet.
- 3. To view student contact information, check the box beside the student name, then click **Contacts** side tab.

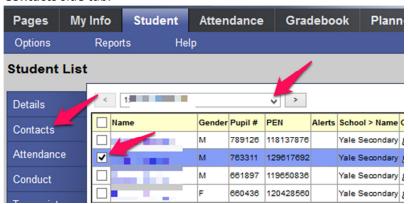

- 4. You can also view other information on the student while in this menu, such as **Schedule** side
- 5. To return to the Student List view, click 'Student List' in the breadcrumb trail at the top.

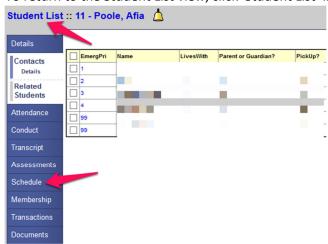

# **Entering Term/Final Marks Tutorial**

1. Log into MyEducationBC. Your screen should look something like this.

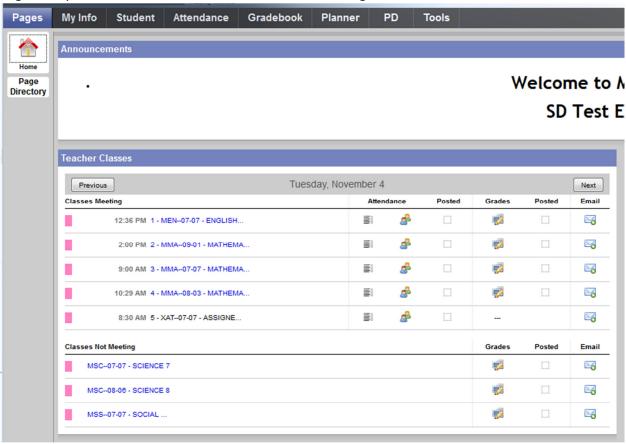

2. Click on the grades Icon ( ) for the class you want to enter marks for. A screen like this should open.

## **Entering Term Marks**

Using Quarter 1 as an example.

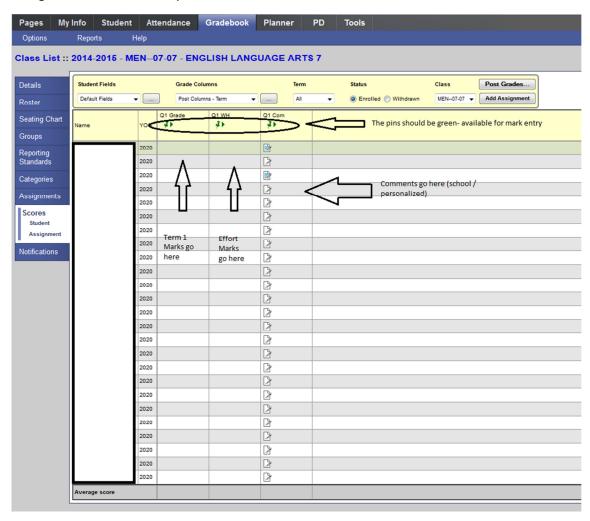

- 1. Make sure the Term number matches the term you are entering the marks for.
- 2. Make sure the push pins on the screen are green
- 3. Click on the first student's Q1 grade and enter the score as a percent (no decimal places)

  Note: if a cell turns red that means there is an error in the field and you need to change it
- 4. Press the down arrow
- 5. Repeat steps 3 and 4 until your class is completed.

### **Entering Effort Grades**

Using Quarter 1 as an example.

- 1. Make sure the Term number matches the term you are entering Effort Grades for.
- 2. Make sure the push pins are green
- 3. Click on the first student's Q1 WH (effort) and enter their effort grade.

  Note1: make sure to use CAPITAL LETTERS (G=Good, S=Satisfactory, N=Needs Improvement)

  Note2: if a cell turns red that means there is an error in the field and you need to change it
- 4. Press the down arrow
- 5. Repeat Steps 3 & 4 until your class is completed

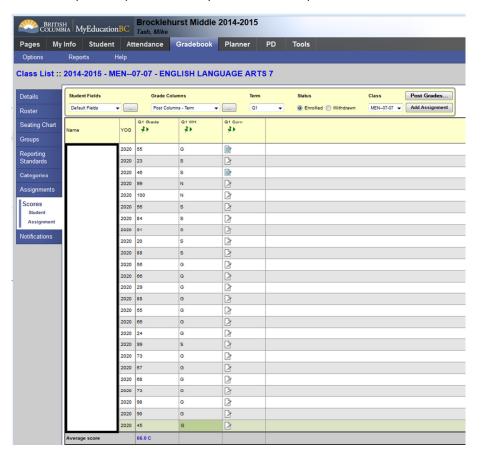

## **Entering Comments**

Using Quarter 1 as an example.

- 1. Click on the icon next to the student you want to enter the comment for.
- 2. A window like this should open up:

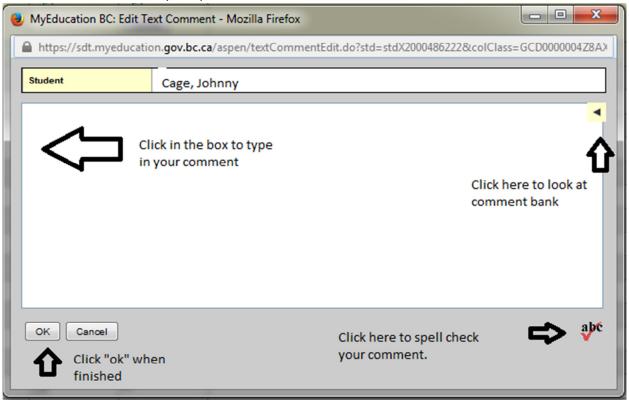

- 3. Select your comment or type your comment in.
- 4. Click ok. An icon ( ) should appear when a comment has been entered.
- 5. Repeat steps 1 to 4 for all students.

# When you are done entering grades, effort and comments

- 6. When you have entered Term Grades (Q1 Grade), Term Effort (Q1 WH), and Term Comments (Q1 Com) click on Post Grades... to tell the office you have finished the mark entry for this term.
- 7. A new window will open. Ensure the information is accurate and click **ok**.

## **Entering Final Marks**

- 1. Make sure you are in the correct term (Term 2 for Semester 1 courses, Term 4 for full year courses, etc)
- 2. Make sure the pin in the Final column is green.
- 3. Type in the final mark for each student.
- 4. Click on **Post Grades...** when finished.
- 5. A new window will open. Ensure the information is accurate and click **ok**.

For more information on this feature click on Help